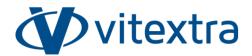

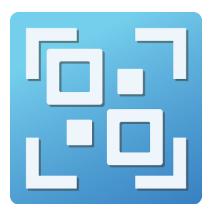

# **OR Code Generator**

# Quick Start Guide

Updated 1/5/2024

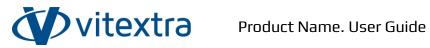

# Copyright

Copyright © 2020 - 2024 Vitextra SIA. All rights reserved.

All trademarks and registered trademarks mentioned in this document are the property of their respective owners.

#### Company information:

Email: info@vitextra.com

Website: vitextra.com

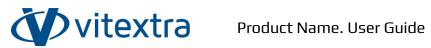

# Contents

| Copyright2                      |
|---------------------------------|
| Contents                        |
| About this Guide                |
| Product Overview                |
| Installation5                   |
| Software Requirements5          |
| Deployment Requirements5        |
| Client Requirements5            |
| Required Permissions            |
| Installation package5           |
| Installation procedure6         |
| Activation                      |
| Setup and Configuration7        |
| Adding the Web Part to a Page7  |
| Web Part Configuration7         |
| Web Part Basic Operations       |
| Generation QR Code for the URL8 |
| QR Code Customization           |
| Shape                           |
| Logo9                           |
| Colors                          |

<u>vitextra.com</u>

# About this Guide

This Quick Start Guide lets you install and configure the QR Code Generator web part for essential operation. The guide is designed for administrators, consultants, and all IT professionals looking to utilize the product's basic functionalities.

# Product Overview

The QR Code Generator web part makes it possible to easily create and download QR codes<sup>1</sup> for a variety of purposes such as websites, contact information, Wi-Fi access, and SMS.

With this generator, you can quickly generate custom QR codes that can be scanned by smartphones or other devices equipped with QR code scanning capabilities.

Key features of the QR Code Generator:

- Easy-to-use interface to generate QR codes quickly.
- Four types of QR Codes: website, vCard, Wi-Fi, and SMS.
- Export the QR code into the following formats: JPG, PNG, SVG, and WEBP.
- Supporting QR code with logo in the middle.

<sup>&</sup>lt;sup>1</sup> Quick Response (QR) Code is a two-dimensional barcode that stores information. It can be scanned using a QR Code reader or a mobile device's camera, providing quick access to the encoded data.

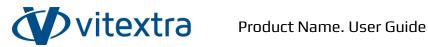

## Installation

## Software Requirements

## **Deployment Requirements**

SharePoint Online (Microsoft 365)

#### Important

The QR Code Generator web part does not support SharePoint on-premises instance.

#### **Client Requirements**

Desktop browsers:

- Microsoft Edge (latest released version)
- Mozilla Firefox (latest released version)
- Google Chrome (latest released version)
- Apple Safari (latest released version)

#### Mobile browsers:

- The latest version of Microsoft Edge or Chrome on Android 4.4 or later. •
- Microsoft Edge, Chrome, or Safari on iOS10 or later •

#### Note

Internet Explorer 11 and Edge IE compatibility mode are not supported. We recommend exploring Microsoft Edge (Chromium) as the replacement for Internet Explorer 11.

## **Required Permissions**

To perform the installation procedure, you must have the Tenant Admin role assigned to you.

## Installation package

There are two delivery channels for the QR Code Generator solution:

Copyright © 2020 - 2024 Vitextra SIA. All rights reserved.

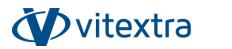

- Vitextra Download Center (<u>https://vitextra.com/en/downloads</u>)
- Microsoft AppSource<sup>2</sup>

### 💡 Tip

The Download Center provides updates and new features as soon as they are ready. The publication of updates in the AppSource occurs with a delay of about two weeks due to the verification process by Microsoft.

## Installation procedure

Please refer to the following knowledge base article:

https://vitextra.com/en/support/kb/10035

## Activation

After purchasing a license for the QR Code Generator, you can assign it to your SharePoint instance.

#### Note

You need a license for each tenant<sup>3</sup> where the web part is installed. Number of users does not affect the licensing.

For more details about subscription management and license assignment, refer the knowledge base article:

https://vitextra.com/en/support/kb/10037

Copyright © 2020 - 2024 Vitextra SIA. All rights reserved.

<sup>&</sup>lt;sup>2</sup> Microsoft App Source is a global online marketplace with applications and services created for Microsoft 365, Dynamics 365, Power BI, Power Platform, and other Microsoft services. AppSource allows you to purchase and deploy applications in the organization's tenant.

<sup>&</sup>lt;sup>3</sup> A Microsoft 365 tenant is a dedicated virtual instance of the Microsoft 365 services. The tenant holds the organization's information, such as users and domains (Azure AD), configurations, subscriptions, and services. The organization receives a tenant by signing up for Microsoft 365 services.

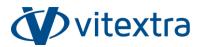

# Setup and Configuration

## Adding the Web Part to a Page

After you install the package, the QR Code Generator web part appears in the gallery:

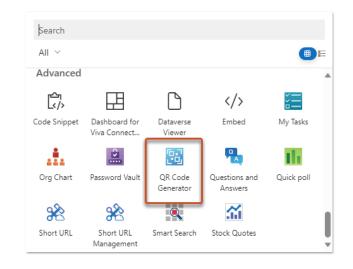

Figure 1. Web Part Gallery

## Web Part Configuration

The QR Code Generator does not provide configurable parameters.

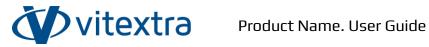

## Web Part Basic Operations

## Generation QR Code for the URL

To create a QR Code for the URL:

- 1. Select the **URL** on the top navigation bar.
- 2. Type in the URL for which you need to create a QR Code

The generator automatically creates a QR code when changing the URL.

| ເ⇒ URL &≣ vCard ແທ່ Wi-Fi (͡) SMS<br>URL * | QR code               |
|--------------------------------------------|-----------------------|
| https://vitextra.com                       | ACC AL                |
| > Shape                                    | 100 C 100 C           |
| > Logo                                     | ini 2002              |
| Colors Corner Square                       | 1214-009-94           |
| > Corner Dots                              | C Update ↓ Download ∨ |

Figure 2. QR Code for URL

To save the QR code, click the **Download** button and select the preferred file format.

#### Note

The QR Code Generator supports the following formats to export QR codes:

- PNG (Portable network graphics) •
- JPEG
- SVG (Scalable vector graphics)
- WEBP

The dimensions of the exported QR code are 1200x1200 pixels and can't be changed within the generator.

Copyright © 2020 - 2024 Vitextra SIA. All rights reserved.

vitextra.com

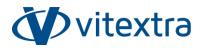

## **QR** Code Customization

The QR Code Generator supports various customization options to create unique QR codes that meets your needs.

### Shape

You can choose one of the six shape formats listed below.

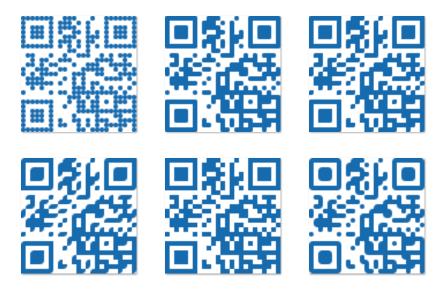

#### Logo

You can upload a logo or any image to place it in the center of the QR code.

To upload an image:

- 1. Scroll down to the Logo section and expand it.
- 2. Click the Upload image button and select an image from your device storage.

| ∼ Logo                                                                                                    |              |
|----------------------------------------------------------------------------------------------------|--------------|
| <b>V</b>                                                                                                    |              |
| Upload image                                                                                                   | Remove image |
| Supported formats: JPG, JPEG, PNG, SVG.<br>To get the best result, choose an image that's at least 300x300 px. |              |

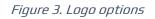

To replace the image, click the Upload image button and select new image.

Copyright © 2020 - 2024 Vitextra SIA. All rights reserved.

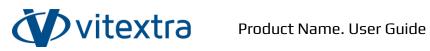

#### Important

To create a vector QR Code with a logo, upload the image in SVG format. Otherwise, the generator ignores the logo during exporting to SVG.

#### Colors

The QR Code Generator makes it possible to choose colors for the following components of the code:

- 1. Background color
- 2. Shape color
- 3. Corner square
- 4. Corder dots

For each of them, you can choose color and transparency.

|     |     |       |      | 0            |
|-----|-----|-------|------|--------------|
|     |     |       |      |              |
|     |     |       |      |              |
|     |     |       |      |              |
|     |     |       |      |              |
|     |     |       |      |              |
|     |     |       |      |              |
| Hex | Red | Green | Blue | Transparence |

Figure 4. QR Code Generator Color Picker